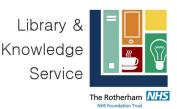

# **Ovid User Guide**

## Contents

| A: Accessing Ovid Databases and Creating a Personal Account | 2  |
|-------------------------------------------------------------|----|
| B: Searching with free-text terms                           | 4  |
| Advanced search techniques                                  | 7  |
| C: Searching for Subject Headings                           | 12 |
| D: Combining Search Terms and Subject Headings              | 14 |
| E: Combing search lines using AND                           | 15 |
| F: Filtering and Saving Results                             | 16 |

Ovid is an advanced search platform that allows you to perform advanced literature searches. The Ovid platform provides access to a number of different research databases. It is good practice to search each database individually. Searching more than one database at a time will disable the thesaurus feature, which is not advisable for comprehensive systematic searching.

The following databases are available via Ovid:

- AMED contains information relating to allied and complementary medicine/ therapies
- Embase comprehensive biomedical database with a strong focus on pharmacology and drugs.
- Emcare contains nursing and allied health information
- HMIC Health Management Information Consortium contains information relating to health management and services, social care, service development or NHS organisation and administration.
- Medline comprehensive biomedical database. Contains journal articles relating to medicine, nursing, pharmacy, dentistry, veterinary medicine, and health care.
- Social Policy and Practice contains information relating to social policy and social care. Includes information from AgeInfo - Centre for Policy on Ageing the NSPCC - National Society for the Prevention of Cruelty to Children, Planex - IDOX Information Service, Social Care Online - Social Care Institute for Excellence (SCIE), and ChildData – National Children's Bureau (NCB)

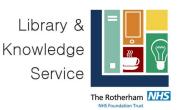

## A: Accessing Ovid Databases and Creating a Personal Account

#### 1. Accessing Ovid Databases

- The quickest way to access Ovid is via the NHS Knowledge and Library Hub. If you are on a Trust device, there should be an icon on the desktop:
- Double-click on this icon to open the Knowledge and Library Hub.
- If you are not on a Trust computer, you can access the Knowledge and Library Hub from the <u>Rotherham NHS Foundation Trust</u> <u>Library & Knowledge Service website</u> by selecting the **Resources** Tab and clicking on the link for the **Knowledge & Library Hub**.

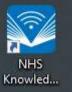

## Resources

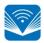

New! Discover the new <u>NHS Knowledge & Library Hub</u>: a single gateway to journals, books, databases, clinical decision support resources including NICE Guidelines, BMJ Best Practice and DynaMed, and one-click links to full-text.

• Scroll down the page and click on the NHS Knowledge and Library Hub underneath where it says <u>Start your Search</u>

#### Start your search

The <u>NHS Knowledge and Library Hub</u> connects NHS staff and learners to high quality knowledge and evidence resources in one place.

• Along the top of the page you should see a yellow ribbon, prompting you to log in with your NHS Open Athens user name and login.

Welcome, Guest. Sign in with NHS OpenAthens for full access
New Search Browse Journals Journals A-Z Register for NHS OpenAthens RFT Library & Knowledge Service
Preferences Ask-A-Librarian Language +

Athens is used to authenticate that you are an NHS member of staff. Being

 NHS Open Athens is used to authenticate that you are an NHS member of staff. Being logged in grants you access to the full range of full text resources available and allows you to access the health and social care databases such as Medline.

Help

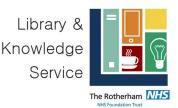

• Log in with the link in the yellow ribbon if you are have already signed up. If you have not previously registered, select **Register for NHS Open Athens.** 

New Search Browse Journals Journals A-7 Register for NHS OpenAthens RFT Library & Knowledge Service

- Fill in your details and you will be sent your username and password. If you have already registered but have forgotten your details, please email the library at <u>rgh-</u>tr.libraryhealthcare@nhs.net and we will be happy to assist you.
- On the Knowledge and Library Hub page, scroll down to In-depth searching.

### In-depth searching

AMED British Nursing Index CINAHL Cochrane Library EMBASE EMCARE HMIC (Health Management Information Consortium) Medline PsycINFO Pubmed Social Policy & Practice

2. Select the database you want to search, for instance **Medline**. *We recommend searching one database at a time*. You will be asked to sign in with your NHS Open Athens Username and password.

**3.** You can begin searching; however, it is a good idea to **create a personal/research account to save your searches and results**. If you already have a personal account, login to it now.

Click on "**My Workspace**" or "**My Account**" – they will both take you to the login/registration screen.

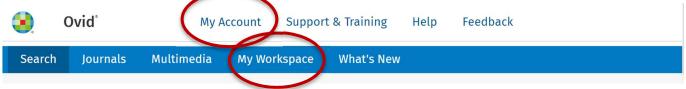

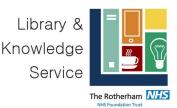

**4.** From here, either **sign into your existing Personal Account**, or select **Create Account**. This account is for an account with Ovid and different to your NHS Open Athens account.

| Personal Account Login           |                                                                                                    |
|----------------------------------|----------------------------------------------------------------------------------------------------|
| Personal Account Name:           | Don't have an<br>Account?                                                                           |
| Password:                        | Use a Personal Account to<br>save searches, create alerts<br>and manage research.<br>Create Account |
| Login                            |                                                                                                    |
| Forgot Account Name or Password? |                                                                                                    |

## **B: Searching with free-text terms**

Free text terms' refers to the words that are used by the authors in the journal articles. You can search for words that are used in various fields of a journal article, e.g., the journal title, abstract, keywords and journal name, etc.

To get back to the Ovid search page, click on the **Search** icon on the top left.

There are 2 main ways to carry out this type of searching: 1) **Multi-Field Searching** or 2) searching with **Search Fields.** There is no 'correct' or 'best' way, so you can select the way that you most prefer.

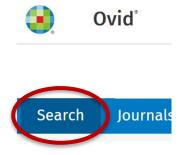

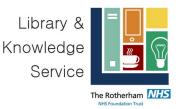

**5.** You will be automatically taken to the **Basic Search** page. To enable all of the advanced search functions, you need to be in either **Advanced Search** or **Multi-Field Search**.

| Basic Search                           | Find Citation  | Search Tools                         | Search Fields  | Advanced Search | Multi-Field Sear | ch         |   |
|----------------------------------------|----------------|--------------------------------------|----------------|-----------------|------------------|------------|---|
|                                        | ti-Field Searc |                                      | search boxes.  |                 |                  |            |   |
| 1 resource sel                         | ected Hide     | Change                               |                |                 |                  |            |   |
| ield                                   | T              | erm                                  |                |                 |                  | perato     | r |
|                                        | $\sim$         | Enter a term and                     | select a field |                 |                  | AND        |   |
| All Fields                             |                |                                      |                |                 |                  |            |   |
|                                        | ~ [            | Enter a term and                     | select a field |                 | ,                | AND        | 1 |
| All Fields<br>All Fields<br>All Fields | ~ [            | Enter a term and<br>Enter a term and |                |                 |                  | AND<br>AND | / |

Click on the first **Field** drop-down arrow. Here you will see all the various available search fields, e.g. Title or Abstract. We recommend searching within the **Title** (which searches within the **Titles** of all journal articles within Medline) or **Abstract** (brief summary of the full article) **or Title and Abstract**.

'All Fields' is automatically selected. Click on the drop-down arrow to select specific fields, e.g. **Title and Abstract**. **\*\*Top tip!** A quick and easy way to search for Title and Abstract in Ovid is by selecting **Text Word**, which searches Title and Abstract.

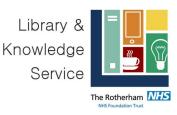

| Status               | ovidweb.cgi:as=ercc          |
|----------------------|------------------------------|
| Subject Heading Word | 1 🔤 Home - ESR Hut           |
| Synonyms             |                              |
| Text Word            | ols Search                   |
| Title                |                              |
| Title Comment        |                              |
| Unique Identifier    |                              |
| Update Date          |                              |
| Version Date         |                              |
| Version ID           |                              |
| Volume               | •                            |
|                      |                              |
| All Fields 🗸 🗸       | Enter a term and select a fi |

You can enter your search terms in the **Term** box.

It is useful to include **synonyms** as part of your free-text terms as different authors may use different words to describe the same thing, e.g., language can change over time or different words may be used in different locations, e.g. heart attack or myocardial infarction or randomised or randomized.

You can either add in related terms in the same search box and manually type **OR** in-between them or you can add it in the second and consequent Term boxes and change the **Operator** drop down arrow to **OR**.

| Field      |              | Term                                   | Operato | or     |
|------------|--------------|----------------------------------------|---------|--------|
| Text Word  | $\sim$       | Pet therapy OR Animal assisted therapy | OR      | $\sim$ |
| Text Word  | $\sim$       | Enter a term and select a field        | AND     | $\sim$ |
| All Fields | $\checkmark$ | Enter a term and select a field        | AND     | $\sim$ |
| Q Search   |              |                                        |         | ⊕ Add  |

OR

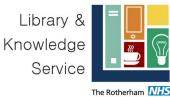

| Field      |              | Term                            | Operato | or           |
|------------|--------------|---------------------------------|---------|--------------|
| Text Word  | $\sim$       | Pet therapy                     | OR      | $\checkmark$ |
| Text Word  | $\checkmark$ | animal assisted therapy         | AND     | ~            |
| All Fields | $\checkmark$ | Enter a term and select a field | AND     | $\sim$       |
|            |              |                                 |         |              |

### Advanced search techniques

**Truncation** is an advanced searching technique that allows you to truncate words, which takes into consideration plurals. Databases are very powerful and sensitive and searching for a singular term such as therapy may only retrieve articles that mention 'therapy' and won't retrieve information that refers to 'therapies' or 'therapeutic'.

In Ovid the truncation character is \* or \$

Adding a truncation symbol will search for a word with any number of characters that appear after where you place the \* **or \$** 

**E.g. Schizo\*** will retrieve articles that refer to schizophrenia, schizophrenic, schizophrenics or schizoaffective.

In our example, I am going to search for Pet therap\* or animal assisted therap\* and click **Search** 

| Field      |              | Term                                                   | 0 | perato | or     |
|------------|--------------|--------------------------------------------------------|---|--------|--------|
| Text Word  | $\sim$       | Pet <u>therap</u> * OR Animal assisted <u>therap</u> * |   | OR     | $\sim$ |
| Text Word  |              | Enter a term and select a field                        |   | AND    | ~      |
| All Fields | $\checkmark$ | Enter a term and select a field                        |   | AND    | $\vee$ |
| Q Search   |              |                                                        |   |        | ⊕ A(   |

Your search will be added in the Search history box

|                                                |         |          | Kno             | brary &<br>wledge<br>Service | Rotherham NKS |
|------------------------------------------------|---------|----------|-----------------|------------------------------|---------------|
| Search History (1) 🔨                           |         |          |                 | Vie                          | w Sav         |
| ☐ # ▲ Searches                                 | Results | Туре     | Actions         |                              | Ann           |
| 1 (Pet therap* or Animal assisted therap*).tw. | 497     | Advanced | Display Results | More 🗸                       | $\Box$        |
| Save Remove Combine with: AND OF               | R       |          |                 |                              |               |

**Adjacency searching** allows you to tell the database that you would like to search for two or more that appear within so many words of each other (in any order).

You can do this in Ovid by using ADJ#

# represents the number of words that could appear within your keywords, for example: Therap\* adj1 dog\* will find the two terms next to each other in any order.

Pet adj2 therap\* will find the terms in any order and with one word (or none) between them

Pet adj3 therap\* finds the terms in any order with two words (or fewer) between them and so on.

Retrieving: Therapy pets and pet therapy

If you search using adj# you will need to put your terms in brackets. E.g.

(pet adj1 therap\*).tw

2) Searching using Search Fields: Another way to search using free text terms is to search using the search fields. Select Search Fields

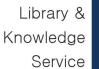

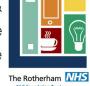

|                                    |                                |                            |               |                 |                               | NHS Foundation |
|------------------------------------|--------------------------------|----------------------------|---------------|-----------------|-------------------------------|----------------|
| Basic Search                       | Find Citation                  | Search Tools               | Search Fields | Advanced Search | n Multi-Field Search          |                |
| 1 resource select<br>Ovid MEDLINE( | ted Hide<br>R) ALL 1946 to Nov | Change<br>ember 08, 2022 ① |               |                 |                               |                |
| Enter word or                      | phrase                         |                            |               |                 | Q Search<br>Display Indexes → |                |
| My Fields All                      | l Fields                       | ⊖ Clear Selected           |               |                 |                               | (              |
| ✓ af All Fi                        | elds                           | ab: Ab                     | stract        | al: A           | bstract Label                 |                |

All the available Search Fields will appear, these are listed alphabetically.

| 🗹 af All Fields                    | ab: Abstract                             | □ al: Abstract Label         |
|------------------------------------|------------------------------------------|------------------------------|
| ☐ <i>id:</i> Article Identifier    | ax: Author Last Name                     | ai: Author NamelD            |
| au: Authors                        | ☐ fa: Authors Full Name                  | □ <i>bd:</i> Beginning Date  |
| bk: Book Accession                 | □ ba: Book Authors                       | □ bf: Book Authors Full Name |
| □ bn: Book Edition                 | be: Book Editors                         | pr: Book Part                |
| bt: Book Title                     | bv: Book Volume                          | Cited Reference DOI          |
| □ <i>cq</i> : Cited Reference Date | □ <i>rp</i> : Cited Reference Issue      | Cz: Cited Reference PMCID    |
| □ <i>cg</i> : Cited Reference Page | ry: Cited Reference Publisher Identifier | □ cs: Cited Reference Source |
| □ rz: Cited Reference UI           | Cited Reference Volume                   | Collection Title             |

If you want to search using **Title**, scroll down and click in the Title box. If you want to search by **Abstract** only, just select **Abstract**.

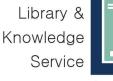

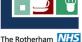

| hw: Subject Heading Word | □ sy: Synonyms                 | tw: Text Word                |
|--------------------------|--------------------------------|------------------------------|
| ✓ <i>ti:</i> Title       | □ tc: Title Comment            | <i>ui:</i> Unique Identifier |
| □ up: Update Date        | □ vd: Version Date             | □ vi: Version ID             |
| Vo: Volume               | □ <i>vb:</i> Volume Book Title | □ yr: Year of Publication    |

If you want to search Title and Abstract, you can select tw Text Word.

Scroll back up until you see the search box, and now you can start to type out your search terms and click **Search** 

| Basic Search   Find Citat              | tion   Search Tools   Search Fields   Advanced Search   Mult                 | i-Field Se |
|----------------------------------------|------------------------------------------------------------------------------|------------|
| 1 Resource selected  ( ) Ovid MEDLINE( | I   <u>Hide</u>   <u>Change</u><br>( <b>R) ALL</b> 1946 to November 09, 2022 |            |
| Pet therap*                            |                                                                              | Search     |
| My Fields All Fields                   | Clear Selected                                                               |            |

#### Your search line should now be added to Search History

| ▼ Search History (1)             |         |          | View Sar               |
|----------------------------------|---------|----------|------------------------|
| □ # ▲ Searches                   | Results | Туре     | Actions                |
| □ 1 "Pet therap*".tw.            | 162     | Advanced | Display Results More 👻 |
| Save Remove Combine with: AND OR |         |          |                        |

You can now add more search lines and the search field that you previously selected, e.g. Text word (title and abstract) should still be selected.

**\*\*Top tip** It is worth having a look at your search results to see if they generate the types of results that you are interested in. Some words are used in other disciplines and may generate irrelevant results. For example, when I search for (pet adj2 therap\*).tw I noted that a lot of the

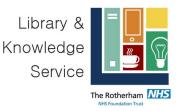

results are related to PET or Positron Emission Tomography. However, it will differ for different topics.

| Searc | h History (5)              |         |          |                          | View S      | aved   |
|-------|----------------------------|---------|----------|--------------------------|-------------|--------|
| # 🔺   | Searches                   | Results | Туре     | Actions                  | Annotations |        |
| 2     | (therap* adj1 dog*).tw.    | 221     | Advanced | Display Results   More - | Ģ           | Expand |
| 3     | cat therap*.tw.            | 15      | Advanced | Display Results   More 🗸 |             |        |
| 4     | (horse* adj1 therap*).tw.  | 119     | Advanced | Display Results   More 🔻 | $\Box$      |        |
| 5     | (rabbit* adj1 therap*).tw. | 45      | Advanced | Display Results More 🕶   | $\Box$      |        |

Only the 4 most recent search lines are displayed automatically. To see the full search, click **Expand** on the right of the screen:

| Ovid® My Account Support & Training Help              |                                                                 |              |                          |              |                |  |  |  |  |
|-------------------------------------------------------|-----------------------------------------------------------------|--------------|--------------------------|--------------|----------------|--|--|--|--|
| Search Journals Multimedia My Workspace What's New    |                                                                 |              |                          |              |                |  |  |  |  |
| ▼ Search History (5)                                  |                                                                 |              |                          | View         | Saved ::       |  |  |  |  |
| □ # ▲ Searches                                        | Results                                                         | Туре         | Actions                  | Annotations  |                |  |  |  |  |
| 1 pet therap*.tw.                                     | 162                                                             | Advanced     | Display Results   More - | $\Box$       | ≜<br>Contract  |  |  |  |  |
| 2 (therap* adj1 dog*).tw.                             | 2 (therap* adj1 dog*).tw. 221 Advanced Display Results More 👻 💭 |              |                          |              |                |  |  |  |  |
| 3 cat therap*.tw.                                     | 15                                                              | Advanced     | Display Results   More • | $\Box$       |                |  |  |  |  |
| 4 (horse* adj1 therap*).tw.                           | 119                                                             | Advanced     | Display Results   More 🔻 | $\Box$       |                |  |  |  |  |
| 5 (rabbit* adj1 therap*).tw.                          | 45                                                              | Advanced     | Display Results More -   | $\Box$       |                |  |  |  |  |
| Save Remove Combine with: AND OR                      |                                                                 |              |                          |              |                |  |  |  |  |
| Save All Edit Create RSS Create Auto-Alert View Saved | Email All Search                                                | History Copy | y Search History Link    | opy Search H | listory Detail |  |  |  |  |

Repeat steps above if you have more free-text terms to search for.

**7.** Ovid will automatically time out after about 90 minutes. If you do not save your search regularly, you will lose the most recent work. **To save your search so far, click Save All.** 

Enter a search name. Make sure Select Type is **Permanent** and click **Save**. If you are updating an existing search, ensure that **Ignore Warning** is ticked.

| Save Your Search or Create an Alert | Cancel Save                                                   |    |
|-------------------------------------|---------------------------------------------------------------|----|
| Search name<br>Pet therapy          | <b>Comment</b><br>Add a description, you can change it later. | 11 |
| Type                                |                                                               |    |

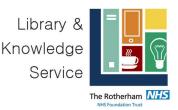

8. You can access your saved searches from either My Account or My Workspace at the top of the screen.

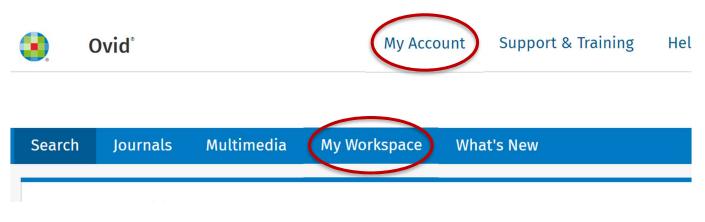

## **<u>C: Searching for Subject Headings</u>**

Subject Headings, also referred to as Index terms are headings/ keywords that the indexers from the database have added to the article when adding to the database. They are worth searching for as the indexer has read the full article.

9. To search for Subject Headings, select Advanced Search from the menu bar.

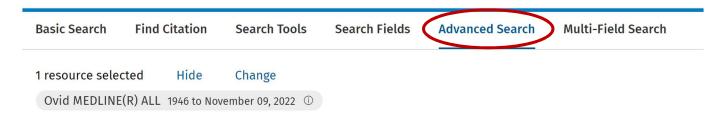

**10.** Type in what subject headings you want to search for. Ensure that **Map to subject heading** is ticked and click **Search**. *Do not use truncation when searching for subject headings*.

| Keyword         | ○ Author     | ⊖ Title          | 🔘 Journal |   |             |
|-----------------|--------------|------------------|-----------|---|-------------|
| pet therapy     | ł            |                  |           |   | Q Search    |
|                 |              |                  |           | / |             |
|                 |              |                  |           |   | Term Finder |
| 🗌 Include Multi | imedia 🗹 Maj | ว Term to Subjec | t Heading |   |             |
| Limits 🔨        |              |                  |           |   |             |

**11.** The database will take you to the most relevant subject heading.

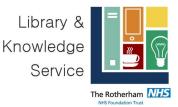

| Select       | Subject Heading                   | Explode | Focus | Scope |
|--------------|-----------------------------------|---------|-------|-------|
| $\checkmark$ | Animal Assisted Therapy           |         |       | (j)   |
|              | pet therapy.mp. search as Keyword |         |       |       |
|              |                                   |         |       |       |

If you click on the term, it will open up the term and show you where it sits within the database thesaurus. To go back to the term, click Back on your webpage.

| [-]  Continuity of Patient Care      | 20482 |  | 0 |
|--------------------------------------|-------|--|---|
| [-] 🗆 Aftercare                      | 12304 |  |   |
| [-] C Rehabilitation                 | 18658 |  |   |
| Activities of Daily Living           | 71472 |  |   |
| [-] 🗹 Animal Assisted Therapy        | 534   |  | 0 |
| Equine-Assisted Therapy              | 261   |  |   |
| Art Therapy                          | 1697  |  |   |
| Bibliotherapy                        | 434   |  | 0 |
| Cardiac Rehabilitation               | 3544  |  |   |
| [+] Correction of Hearing Impairment | 2139  |  |   |

Ticking **Explode** will broaden your search and will search for any narrower terms attributed to that term. Selecting **Focus** will narrow your search and will only search for articles where that term has been marked as the 'major focus' of the article. Clicking on the **i** icon is the **Scope notes**, which will give you the definition used by the indexers and alternative terminology.

| Select       | Subject Heading                   | Explode | Focus | Scope |
|--------------|-----------------------------------|---------|-------|-------|
| $\checkmark$ | Animal Assisted Therapy           |         |       |       |
|              | pet therapy.mp. search as Keyword |         |       |       |

Click **Search** and your subject heading term will be added to your **Search History**. Searches that are subject headings are displayed with a *I* after the term:

**Top tip!** Searching for free text terms as well as infexing terms will give you widest set of results.

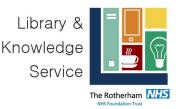

#### Click on **Expand** to see your full **Search History**.

## **D: Combining Search Terms and Subject Headings**

**12.** Combine your terms and subject headings by selecting the search lines you want to combine.

#### Combine using OR

Using **OR** will search for 2 or more search lines. OR = MORE is a useful way of remembering this. This is useful for combining your similar terms for the same concept, e.g. pet therapy in our example.

To combine searches using **OR** select each search line

| Search History (6) 🔨                                                          |         |          |                 | Vie    | ew Saved 🤞 |
|-------------------------------------------------------------------------------|---------|----------|-----------------|--------|------------|
| ✓ # ▲ Searches                                                                | Results | Туре     | Actions         |        | Annotation |
| 1 pet therap*.tw.                                                             | 162     | Advanced | Display Results | More 🗸 | $\Box$     |
| 2 (therap* adj1 dog*).tw.                                                     | 221     | Advanced | Display Results | More 🗸 | $\Box$     |
| ✓ 3 cat therap*tw.                                                            | 15      | Advanced | Display Results | More 🗸 | $\Box$     |
| ✓ 4 (horse* adj1 therap*).tw.                                                 | 119     | Advanced | Display Results | More 🗸 | $\Box$     |
| ✓ 5 (rabbit* adj1 therap*).tw.                                                | 45      | Advanced | Display Results | More 🗸 | $\Box$     |
| ✓ 6 Animal assisted therapy/                                                  | 536     | Advanced | Display Results | More 🗸 | $\Box$     |
| Save Remove Combine with: AND OR                                              |         |          |                 |        | ☆ Contra-  |
| Save All Edit Create RSS Create Auto-Alert View Saved                         |         |          |                 |        |            |
| Email All Search History Copy Search History Link Copy Search History Details |         |          |                 |        |            |

If you then want to search for another concept, e.g. if I wanted to also search for care homes, if my search was related to pet therapy in care homes **repeat steps 5-12** for searching for free text terms and indexing terms for your second concept and/ or third concepts.

Library & Knowledge Service

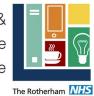

| 3        | Ovid                           |                     |                          | My Acc | ount | Support  | t & Training    | Help   | Feedback              | Logoff  |
|----------|--------------------------------|---------------------|--------------------------|--------|------|----------|-----------------|--------|-----------------------|---------|
| Search   | Journals Multimedia My We      | orkspace What's New |                          |        |      |          |                 |        |                       |         |
| Search   | History (7) 🔨                  |                     |                          |        |      |          |                 |        | View Saved            | ¢       |
| <b>#</b> | ▲ Searches                     |                     |                          | Resu   | lts  | Туре     | Actions         |        | Annot                 | ations  |
|          | pet therap*.tw.                |                     |                          |        | 162  | Advanced | Display Results | More N | <ul> <li>Q</li> </ul> |         |
|          | 2 (therap* adj1 dog*).tw.      |                     |                          |        | 221  | Advanced | Display Results | More N | <ul> <li>Q</li> </ul> |         |
|          | 3 cat therap*.tw.              |                     |                          |        | 15   | Advanced | Display Results | More N | <b>· ·</b>            |         |
|          | (horse* adj1 therap*).tw.      |                     |                          |        | 119  | Advanced | Display Results | More N | <ul> <li></li></ul>   |         |
|          | 5 (rabbit* adj1 therap*).tw.   |                     |                          |        | 45   | Advanced | Display Results | More N | <ul> <li>P</li> </ul> |         |
|          | 5 Animal assisted therapy/     |                     |                          |        | 536  | Advanced | Display Results | More N | <ul> <li>P</li> </ul> |         |
|          | 7 1 or 2 or 3 or 4 or 5 or 6   |                     |                          |        | 978  | Advanced | Display Results | More N | <ul> <li>Q</li> </ul> |         |
| Sav      | Remove Combine with            | AND OR              |                          |        |      |          |                 |        | ☆ Co                  | ontract |
| Sav      | All Edit Create RSS            | Create Auto-Alert   | View Saved               |        |      |          |                 |        |                       |         |
| Ema      | I All Search History Copy Sear | ch History Link Cop | y Search History Details |        |      |          |                 |        |                       |         |

## E: Combing search lines using AND

**13. Once you have searched all your concepts, combine them using "AND".** In the example below, line 7 combines the results for one concept (pet therapy) and line 11 for the second concept (care homes):

Combining these concepts will search for all articles that discuss pet therapy AND care homes. To do this select the lines that you have combined using OR, e.g., line 7 and line 11 and click on **Combine with AND** 

| $\checkmark$ | 7   | 1 or 2 or 3 or 4 or 5 or 6 | 840   | Advaı |
|--------------|-----|----------------------------|-------|-------|
|              | 8   | Home Care Services/        | 35912 | Advaı |
|              | 9   | care home*.tw.             | 5162  | Advaı |
|              | 10  | nursing home*.tw.          | 34080 | Advaı |
| ~            | 11  | 8 or 9 or 10               | 73128 | Advaı |
| Sa           | ave | Remove Combine with AND OR |       |       |

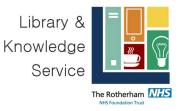

|    | 11 | 8 or 9 or 10 |               |     |    | 73128 | Advanced | Disp |
|----|----|--------------|---------------|-----|----|-------|----------|------|
|    | 12 | 7 and 11     |               |     |    | 51    | Advanced | Disp |
| Sa | ve | Remove       | Combine with: | AND | OR |       |          |      |

If you need to search for more concepts repeat the steps for the next concept using steps 5-12 and combine the lines using AND using Step 13.

## **F: Filtering and Saving Results**

**14.** If you scroll down the page, on the results screen, **you can filter down your results** by publication date, subject, journal, author, and publication type (e.g. review), etc. on the left-hand side options bar:

| Filter By                      | ^ |
|--------------------------------|---|
| $\oplus$ Add to Search History |   |
| Selected Only (0)              |   |
| Years $\land$                  |   |
| All Years                      |   |
| Current year                   |   |
| Past 3 years                   |   |
| Past 5 years                   |   |
| Specific Year Range 🗸          |   |
| Subject 🗸                      |   |
| Author $\checkmark$            |   |
| Journal 🗸                      |   |
| Publication Type 🗸             |   |

rneath the search section. **n Year**, studies published in **limits**, this will open up the

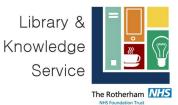

| Limits ^                                                                                         |                                                                                        |                       |
|--------------------------------------------------------------------------------------------------|----------------------------------------------------------------------------------------|-----------------------|
| <ul> <li>Abstracts</li> <li>Female</li> <li>Review Articles</li> <li>Publication Year</li> </ul> | <ul> <li>English Language</li> <li>Ovid Full Text Available</li> <li>Humans</li> </ul> | ☐ Male<br>☐ Full Text |
| Age Groups                                                                                       | Clinical Queries                                                                       |                       |
| -                                                                                                | ~ -                                                                                    |                       |
| Additional Limits Edit Limits                                                                    |                                                                                        |                       |

If you are searching to inform a systematic review, you should record which limits you use in your search methods section.

**15.** You can save individual results by ticking their selection box and clicking the **+ My projects** icon at the top of the page:

|                                                                     | 🛱 Print            | 🖾 Email  | ப் Export                                                 | <u>→ My Pr</u> | <u>ojects</u> | 🕀 Keep Se                                 | elected |
|---------------------------------------------------------------------|--------------------|----------|-----------------------------------------------------------|----------------|---------------|-------------------------------------------|---------|
| All                                                                 | Range              | Clear    |                                                           |                |               |                                           |         |
| View:                                                               | - =                |          | 100 Per Page                                              | e 🗸            |               |                                           |         |
| 1.<br><b>16.</b> Within yo                                          | Experienc          | e and me | <mark>sing homes-</mark><br>easures for<br>can create sul |                | Complet       | Reference<br>e Reference<br>or specific s |         |
| Add Item(s) to:<br>A New Project Project Name * Project Description | X                  |          |                                                           |                |               |                                           |         |
| max chars =256                                                      | Cancel Add Item(s) |          |                                                           |                |               |                                           | 17      |

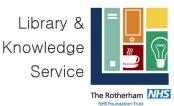

| An Existing Project |    |
|---------------------|----|
|                     | ~  |
| O A New Project     |    |
| Project Name *      |    |
| Project Description |    |
|                     |    |
| max chars =256      | // |

Results can be added to an existing project, or you can create a new one.

**17.** To **export** results, select the results you would like to export and click on the Export icon to see all available formats.

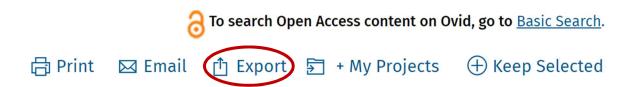

**18.** You can access your saved searches from either the **My Account** or **My Workspace** icons at the top of the screen.

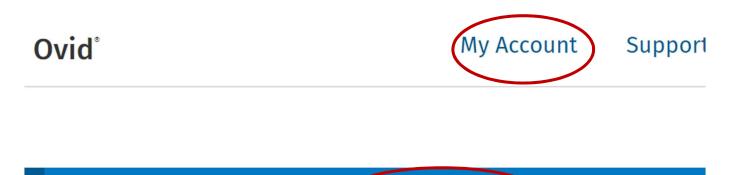

Multimedia My Workspace

Journals

**19.** If you would like to save a copy of your search strategy you can copy and paste your search strategy by selecting **Copy Search History Details**.

What's New

| Library &<br>Knowledge<br>Service |                |   |
|-----------------------------------|----------------|---|
|                                   | Rotherham Miss | 1 |

| Email All Search History | Copy Search History Link | Copy Search History Details |
|--------------------------|--------------------------|-----------------------------|
|                          |                          |                             |

This will copy your search strategy and you just need to press Paste (Ctrl and V) in a Word document to paste your search strategy.

## Don't forget!

If you have any questions or would like to meet with one of our experienced searchers to work through your search – please get in touch.

| Rotherham<br>NHS<br>Foundation | The Rotherham NHS Foundation Trust<br>Rotherham Hospital<br>Level D<br>Email: rgh-tr.libraryhealthcare@nhs.net |
|--------------------------------|----------------------------------------------------------------------------------------------------|
|                                |                                                                                                    |
| Trust Library                  | Telephone: 01709 427139                                                                                        |

### Acknowledgements:

This guide was adapted from the Northern Care Alliance NHS Library Trust's Ovid Guide.